<span id="page-0-1"></span>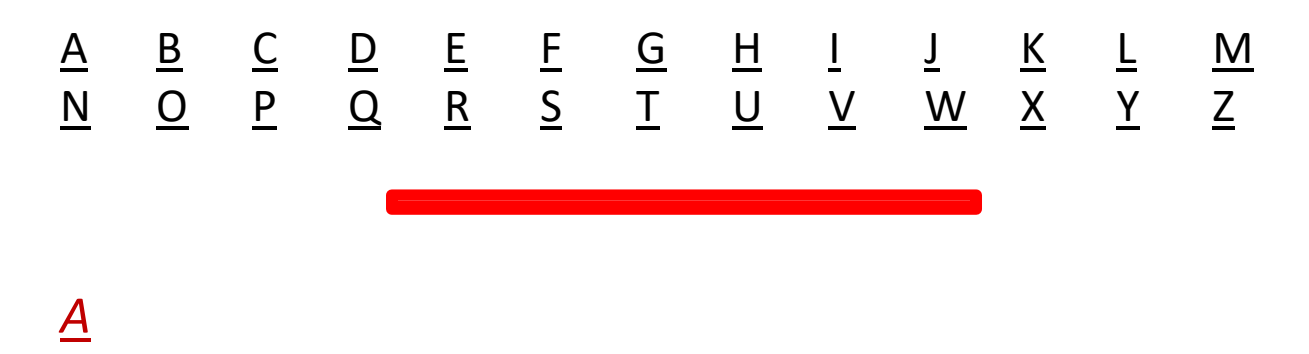

#### <span id="page-0-0"></span>**Actividad**

El botón *Actividad* se encuentra en el panel izquierdo de la aplicación Teams. En la sección Fuente se muestran todas las notificaciones y todo lo que ha ocurrido recientemente en los canales que sigue.

#### **Acusado**

Una persona que está siendo demandada o acusada de cometer un crimen.

#### **Alguacil**

Un funcionario judicial o un oficial que facilita el proceso judicial.

#### **Archivos**

La función Archivos de la aplicación Teams ofrece a los usuarios la posibilidad de compartir y ver archivos. Haga clic en *Archivos* a la izquierda para ver todos los archivos compartidos en todos los equipos. Haga clic en *Archivos* en la parte superior de un canal para ver todos los archivos que se compartieron en ese canal. Haga clic en *Más opciones* (...) junto a un archivo para ver todo lo que puede hacer con él. En un canal, puede convertir un archivo en una pestaña en la parte superior al instante.

#### **Arroba @mención**

Para atraer la atención de alguien, escriba @ y después su nombre (o selecciónelo de la lista que aparece). Escriba @equipo para enviar un mensaje a todos los miembros de un equipo o @canal para notificar a todos los que agregaron a favoritos ese canal.

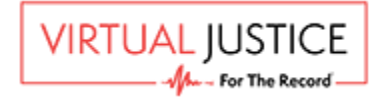

### **Asesor legal**

Abogado, representante legal, licenciado en derecho, consejero, asesor jurídico, procurador, abogado o defensor, con licencia para ejercer la abogacía y prestar asesoramiento jurídico.

### **Audiencia Virtual**

La audiencia o el proceso que se realiza en un entorno judicial virtual/digital (no físico).

### **Ayuda**

Haga clic en *Ayuda* a la izquierda y después elija Temas, Aprendizaje o Novedades. En *Ayuda*, navegue por las pestañas o busque un tema que le interese.

### <span id="page-1-0"></span>*B*

# *C*

### **Caché**

Un caché es un componente de hardware o software que almacena datos para que las futuras solicitudes de esos datos se puedan atender con mayor rapidez. El caché de navegación por Internet es el historial de navegación por Internet que permite que los sitios web que ha visitado anteriormente se carguen con mayor rapidez; sin embargo, los datos almacenados en caché también pueden impedir que las nuevas funciones trabajen correctamente hasta que borre manualmente el caché de su navegador. Por ejemplo, es posible que tenga que cerrar sesión o borrar el caché para acceder al entorno correcto en la plataforma de Virtual Justice.

*[inicio](#page-0-1)*

### **Calendario en línea del tribunal**

Un calendario publicado en línea que utiliza el Tribunal para programar las audiencias.

### **Canal Bench Conference (consulta con el juez en el estrado)**

Un canal de discusión en la aplicación Teams al que solo tienen acceso el juez, el secretario del tribunal y los abogados. Haga clic en el canal de la izquierda para realizar una consulta privada

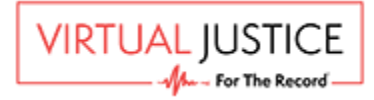

con el juez en el estrado y después utilice la función *Iniciar una nueva conversación* de chat o use la función de videoconferencia *Reunirse ahora* para invitar a los participantes e iniciar o unirse a una consulta con el juez en el estrado.

### **Canal Client Attorney Discussion (discusión cliente-abogado)**

Un canal de discusión en la aplicación Teams al que solo tienen acceso el Asesor legal o el Cliente. Haga clic en el canal *Client Attorney Discussion* a la izquierda para tener una conversación privada entre clientes y abogados y después utilice la función *Iniciar una nueva conversación* de chat o use la función de videoconferencia *Reunirse ahora* para invitar a los participantes e iniciar o unirse a discusiones.

### **Canal Courtroom (sala de tribunal)**

Un canal de discusión en la aplicación Teams al que tienen acceso todos los participantes de su Audiencia virtual. Solo el Juez y los secretarios del tribunal pueden iniciar la audiencia con la función *Reunirse ahora*. Después de que la audiencia haya comenzado, los demás pueden hacer clic en *Unirse* para participar.

### **Canal Meeting Room (sala de reuniones)**

Un canal de discusión en la aplicación Teams donde solo el juez y el secretario del tribunal pueden invitar a los participantes a realizar o unirse a las discusiones. Haga clic en un canal Meeting Room a la izquierda, y utilice la función *Iniciar una nueva conversación* de chat o la función de videoconferencia *Reunirse ahora* para invitar a los participantes e iniciar o unirse a discusiones.

### **Canal Paralegal Support (Asistencia legal)**

Un canal de discusión en la aplicación Teams al que solo tienen acceso los asesores legales (representantes legales, abogados, asistentes legales y sus asistentes). Haga clic en el canal Paralegal Support a la izquierda y después utilice la función *Iniciar una nueva conversación* de chat o la función de videoconferencia *Reunirse ahora* para invitar a los participantes e iniciar o unirse a discusiones.

### **Canal Witness Lobby (sala de testigos)**

Un canal de discusión en la aplicación Teams donde los testigos esperan la solicitud para unirse a la audiencia. Cuando la solicitud aparezca en la pantalla de los Testigos, deberán hacer clic en "Aceptar" para unirse a la Audiencia virtual.

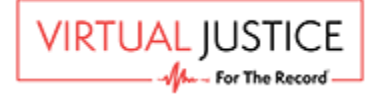

#### *[inicio](#page-0-1)*

### **Canales (estándar, privados)**

Los canales son áreas de discusión exclusivas en la aplicación Teams. *Courtroom, Bench Conference, Chambers, Client-Attorney Discussion* y *Witness Lobby* son algunos de los canales de discusión que se han establecido en la plataforma de Virtual Justice. Haga clic en un canal para realizar o unirse a una videoconferencia privada o a una conversación de chat en ese canal.

### **Chat/Iniciar una nueva conversación**

Una función de la aplicación Teams que permite a los usuarios escribir mensajes entre ellos. Para chatear con todo el equipo, seleccione *Teams*, elija un equipo y un canal, escriba su mensaje y haga clic en Enviar. Para chatear con una persona o un grupo, haga clic en *Nuevo chat*, escriba el nombre de la persona o del grupo en el campo *Para*, redacte su mensaje y haga clic en Enviar.

#### **Cliente**

Una persona que emplea o contrata a un abogado para que lo represente en cualquier asunto jurídico para ayudar, asesorar y defender a la persona en los procesos judiciales, así como para comparecer en su nombre ante el tribunal.

### **Código de verificación**

Un código numérico o alfanumérico que se envía normalmente por correo electrónico o mensaje de texto como método de protección de seguridad y que utilizan los propietarios de formularios web para evitar que los robots de Internet utilicen indebidamente y envíen correos no deseados a sus sitios.

### **Configuración de perfil**

En la esquina superior derecha, cambie la configuración de la aplicación, cambie su foto o cierre sesión.

### **Configuración del dispositivo**

Una función de Teams que permite a los usuarios ajustar, verificar y probar su equipo de audio, visual y de visualización. Haga clic en *Configuración del dispositivo* para verificar sus conexiones de audio y video.

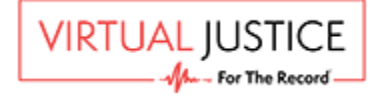

*[inicio](#page-0-1)*

4

#### **Contacto designado (persona)**

Persona(s) integrante(s) de la parte acusada o demandante que ha(n) sido designada(s) para recibir correspondencia del Tribunal, como la programación de la audiencia y el enlace de la Audiencia virtual. También serán responsables de notificar a los participantes de su parte sobre la próxima Audiencia virtual.

### **Contacto designado de la parte interesada**

Persona(s) integrante(s) de la parte acusada o demandante (o el litigante autorepresentado) que ha(n) sido designada(s) para recibir correspondencia del Tribunal, como la programación de la audiencia y el enlace de la Audiencia virtual. También serán responsables de notificar a los participantes de su parte sobre la próxima Audiencia virtual.

### **Correo electrónico de confirmación de registro**

Este es el primer correo electrónico que los participantes registrados recibirán después de registrarse a una próxima audiencia. Contiene indicaciones e información para prepararse para la audiencia. *[inicio](#page-0-1)*

### **Correo electrónico de Virtual Justice**

La dirección de correo electrónico asociada a los participantes registrados. Las notificaciones por correo electrónico se envían a esta dirección y se utilizan para acceder al entorno de Virtual Justice.

### <span id="page-4-0"></span>*D*

**Demandante** La parte que inicia un caso contra otra en un tribunal de justicia.

#### **Dispositivos de audio**

Equipo que está integrado o se conecta a una computadora con el fin de reproducir sonido, como los altavoces o un micrófono.

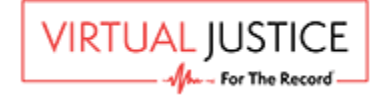

#### **Dispositivos visuales o de visualización**

Equipo que está integrado o se conecta a una computadora para mostrar imágenes, como un monitor o una cámara.

#### **Dominio o nombre de dominio**

En términos sencillos, un nombre de dominio (o solo un dominio) es el nombre de un sitio web. Es todo lo que aparece después de "@" en una dirección de correo electrónico o después de "www." en una dirección web. Si alguien pregunta cómo encontrarlo en línea, normalmente indique su nombre de dominio, por ejemplo, virtualjustice.com.

## <span id="page-5-0"></span>*E*

#### **Enlace**

Un hipervínculo, o enlace, son datos de referencia en los que los usuarios pueden hacer clic para acceder a un sitio web o a un documento.

### **Entorno (tenant)**

Un conjunto de elementos, factores, condiciones, herramientas, servicios, aplicaciones informáticas e infraestructura auxiliar en torno a una solución técnica, que sirve a uno o varios clientes. Cada sistema judicial puede tener su propio entorno; por ello, después de acceder a la aplicación Teams, haga clic en el menú desplegable de la esquina superior derecha y cambie entre el entorno de Virtual Justice y otro entorno al que pueda pertenecer.

### <span id="page-5-1"></span>*F*

#### **Fijar/quitar**

Durante una videoconferencia, mueva el cursor sobre un participante o haga clic con el botón derecho sobre su imagen y seleccione "Fijar" para mantenerlo en la vista de la galería o "Quitar" para ocultarlo de su vista.

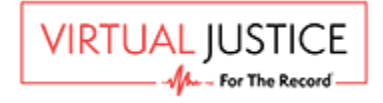

#### **Formulario de registro**

Un formulario en línea que utilizan los contactos designados por las partes interesadas para completar la información de los participantes con el fin de registrarlos en una próxima audiencia.

### **Formulario de registro de participantes**

Un formulario en línea que se utiliza para proporcionar información sobre los participantes y registrarlos para una próxima audiencia.

### **Función del participante**

La función del participante determinará su nivel de permiso, así como lo que podrá ver y a lo que podrá acceder (por ejemplo, los canales) durante la Audiencia virtual. Durante el proceso de registro se podrá seleccionar la función de Asesor legal, Cliente, Testigo o Asistente legal. La función del Juez y del personal del Tribunal se determinará automáticamente por el Tribunal sin necesidad de registrarse.

<span id="page-6-0"></span>*G*

## <span id="page-6-1"></span>*H*

<span id="page-6-2"></span>*I*

### **Identidad de Microsoft**

Información de inicio de sesión o credenciales de usuario, como el nombre de usuario o la dirección de correo electrónico que esté asociada a una cuenta de Microsoft.

**Invitación por correo electrónico a la Audiencia virtual**

Este es el correo electrónico que los participantes registrados recibirán 24 horas antes de la audiencia. Contiene un enlace para acceder al entorno de la Audiencia virtual.

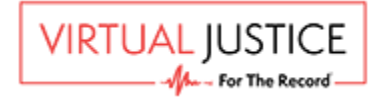

7 (*p. 1954)*<br>1905 - Johann Barnett, politik fizikar (h. 1906)<br>1906 - Johann Barnett, politik fizikar (h. 1906)

*[inicio](#page-0-1)*

<span id="page-7-1"></span><span id="page-7-0"></span>*J K L*

### <span id="page-7-2"></span>**Litigante**

Una persona que está involucrada en una demanda.

### **Litigante autorepresentado**

Una persona que se representa a sí misma en un proceso de disputa ante un Tribunal.

### <span id="page-7-3"></span>*M*

### **Microsoft Office 365**

Microsoft Office 365, u Office 365, es una línea de servicios de suscripción de los productos de Microsoft Office, como Word, Excel, Outlook, Calendar y PowerPoint. Los usuarios pueden acceder a las aplicaciones de Office 365 en su computadora de escritorio o registrándose en el portal de Office 365 a través de Internet.

### <span id="page-7-4"></span>*N*

*[inicio](#page-0-1)*

### **Navegador de Internet o navegador web**

Un navegador de Internet, navegador web o navegador es una aplicación de software para acceder a información en la World Wide Web. Cuando un usuario solicita una página web de un sitio web específico, el *navegador web* recupera el contenido necesario de un servidor web y después muestra la página en una pantalla.

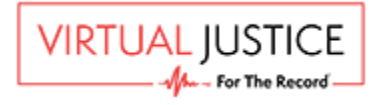

### **Navegador web**

Un navegador web, navegador o navegador de Internet es una aplicación de software para acceder a información en la World Wide Web. Cuando un usuario solicita una página web de un sitio web específico, el navegador web recupera el contenido necesario de un servidor web y después muestra la página en una pantalla.

### **Nombre de usuario**

El nombre del participante que se mostrará durante la Audiencia virtual. Se introduce en el Portal de registro o antes de unirse a la videoconferencia de Audiencia virtual. El nombre de usuario puede ser el nombre real del participante o algún alias.

# <span id="page-8-0"></span>*O*

# <span id="page-8-1"></span>*P*

### **Parte interesada**

Una referencia a las personas o entidades involucradas en los juicios u otros procesos legales, que tienen interés en el resultado. Las partes interesadas son el demandante, el acusado, el solicitante, el demandado, el contrademandante o el contrademandado.

### **Portal de gestión del tribunal (CMP)**

Una plataforma que utiliza el personal administrativo del Tribunal para asignar usuarios a un calendario.

### **Portal de registro**

Una página de acceso al formulario de registro que utilizan los contactos designados por las partes interesadas para registrar a sus participantes en la audiencia.

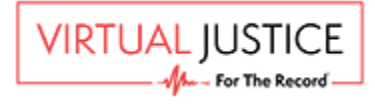

### **Portal de registro de procesos judiciales virtuales**

Un formulario en línea que utilizan los contactos designados por las partes interesadas para completar la información de sus participantes con el fin de registrarlos en una próxima audiencia.

# <span id="page-9-0"></span>*Q*

### <span id="page-9-1"></span>*R*

### **Reunirse ahora**

La función *Reunirse ahora* se encuentra debajo del área donde se escribe un mensaje. Haga clic en *Reunirse ahora* para iniciar una reunión por videoconferencia en un canal. Si hace clic en *Responder* y después en *Reunirse ahora*, la reunión se basará en esa conversación. Después de hacer clic en *Reunirse ahora*, escriba un nombre para la reunión y comience a invitar personas.

## <span id="page-9-2"></span>*S*

# <span id="page-9-3"></span>*T*

### **Teams**

Microsoft Teams, o simplemente Teams, es una plataforma de comunicación y colaboración unificada que combina el chat, las reuniones de video, el almacenamiento de archivos y la integración de aplicaciones. Es una colección de personas, conversaciones, archivos y herramientas, todo en un solo lugar.

### **Tenant (entorno)**

Un conjunto de elementos, factores, condiciones, herramientas, servicios, aplicaciones informáticas e infraestructura auxiliar en torno a una solución técnica, que sirve a uno o varios clientes. Cada sistema judicial puede tener su propio entorno; por ello, después de acceder a la

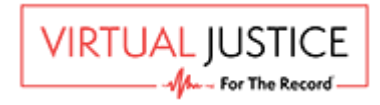

aplicación Teams, haga clic en el menú desplegable de la esquina superior derecha y cambie entre el entorno de Virtual Justice y otro entorno al que pueda pertenecer.

### <span id="page-10-0"></span>*U*

### **Unirse**

Después de que una videoconferencia (por ejemplo, Audiencia virtual) haya iniciado en un canal mediante el botón Reunirse ahora, aparecerá la opción *Unirse* a la reunión en el panel de discusión que está en el centro. Haga clic en *Unirse* para participar en la Audiencia virtual en la Sala de tribunal o únase a otra videoconferencia (por ejemplo, la Consulta con el juez en el estrado) en otro canal.

*[inicio](#page-0-1)*

## <span id="page-10-1"></span>*V*

### **Ventana de verificación de permisos**

Cuando los usuarios inicien sesión en el entorno de Virtual Justice por primera vez, tendrán que verificar y aceptar los permisos de la plataforma para iniciar sesión y leer su nombre, dirección de correo electrónico y ver su foto. Esto se hace con fines de identificación. La próxima vez que los participantes inicien sesión con las mismas credenciales, no tendrán que volver a aceptar los permisos.

### **Virtual Justice**

El nombre de la plataforma que desarrolló For The Record, que incluye un conjunto de aplicaciones, herramientas y servicios que permiten que los procesos judiciales (Audiencias virtuales) se realicen virtualmente en un entorno en línea.

<span id="page-10-3"></span>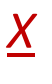

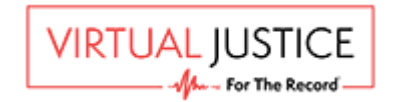

<span id="page-10-2"></span>*W*

<span id="page-11-1"></span><span id="page-11-0"></span>*Y Z [inicio](#page-0-1)*

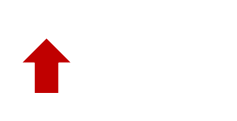

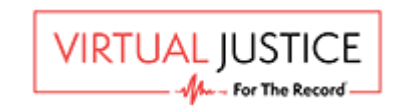